### Measuring small leaves

Masking your MultispeQ can allow you to measure leaves that may otherwise be too small.

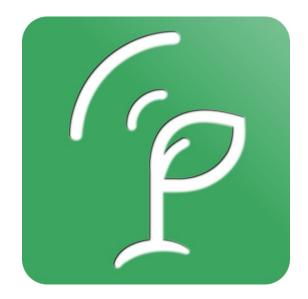

#### Why mask your multispeQ?

If the leaves that you are measuring do not completely cover the light guide, you will not be able to take absorbance measurements unless you mask the light guide to reduce the aperture of measurements.

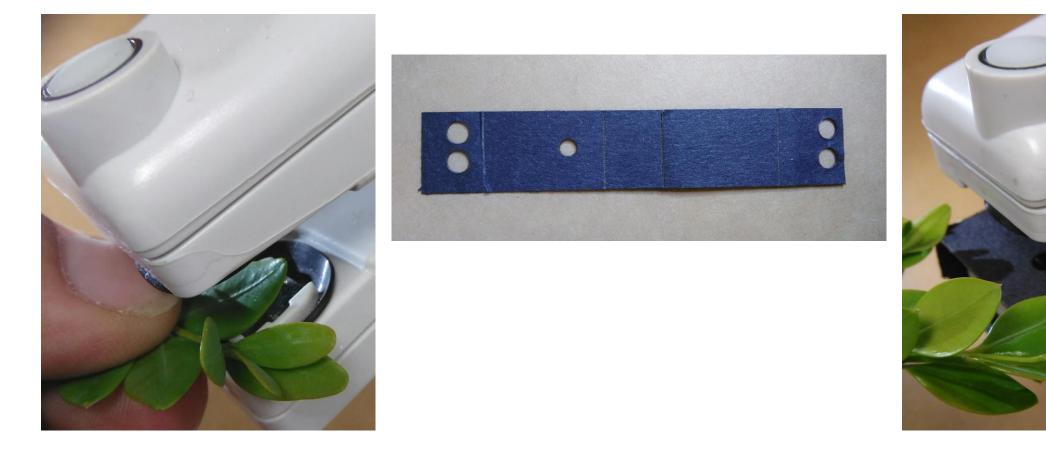

# Measuring chlorophyll fluorescence with a mask

- Chlorophyll fluorescence parameters are self referencing, so we can measure Phi2, PhiNPQ, and PhiNO on small leaves with or without a mask.
- However, it appears that the results are more consistent between unmasked (blue) and a mask on the bottom clamp only (yellow) compared to masking both light guides (green).
- •More detailed results are available <u>here</u>.

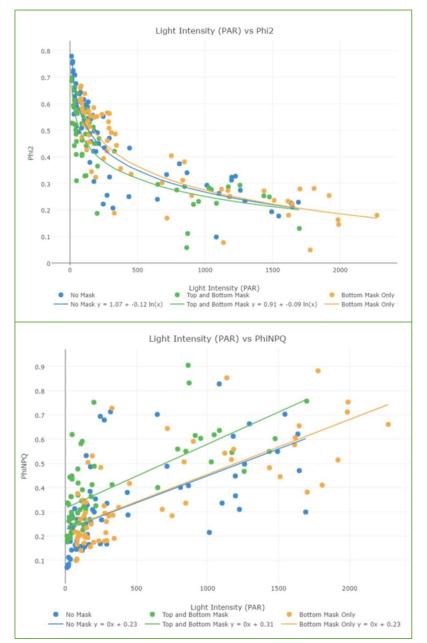

#### Measuring absorbance with a mask

- Relative chlorophyll content can be measured using masked MultispeQ's, but only if they are recalibrated after the mask has been fitted over the light guide.
- However, even when recalibrated it is hard to get accurate results if using masks over both light guides (green).

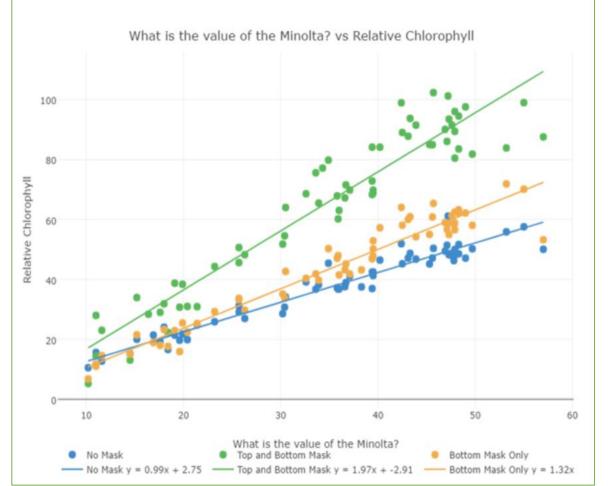

# Measuring environmental parameters with a mask

- Masking will not affect MultispeQ readings of ambient temperature, relative humidity or pressure.
- Leaf temperature measurements will only be accurate if the leaf covers the contactless temperature sensor.

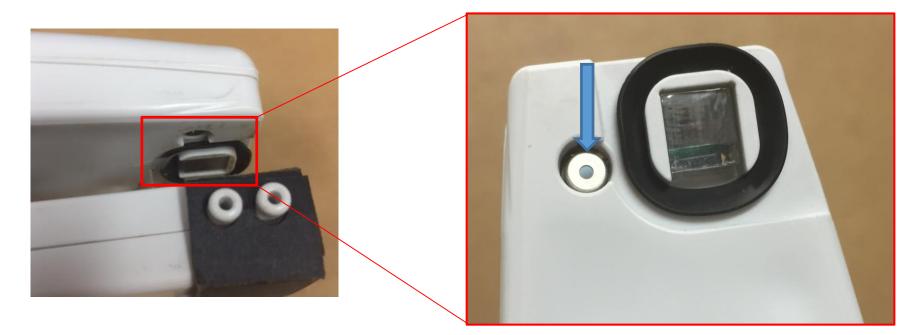

# Properly Fitting a Mask to the MultispeQ

Masks can be cut out using a laser cutter or manually

#### Laser printing the mask from a PDF file

The <u>PDF</u> is formatted so it will be properly cut with a laser printer. You will need black construction paper.

Here are the settings we use for our laser printer:

- 5 mA
- Outside lines and circles: 80% Power and 2 Repeats
- Inside lines: 50% Power and 1 Repeat

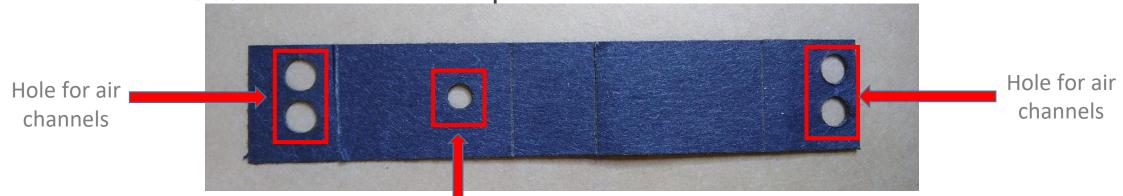

Note: Settings may be differ by laser cutter and paper type

#### Manually cutting out the mask

If a laser printer is not available, the mask can be cut out of black construction paper and a leather hole punch like <u>this one</u> can be substituted to create the holes for the air channels and light guide.

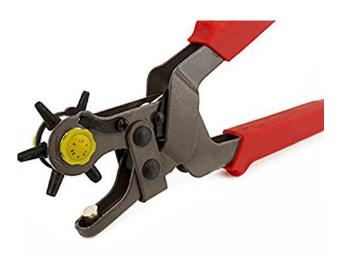

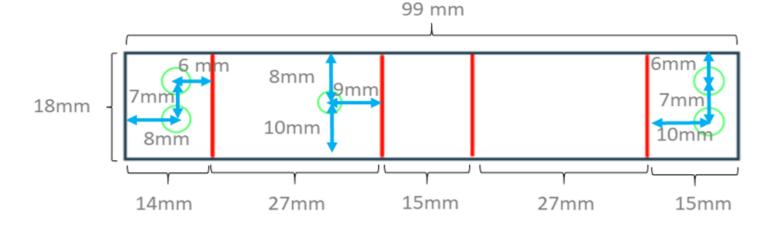

#### Manually cutting out the mask

The holes for the air channels need to be 4.5mm in diameter. Depending on the size of plant being measured, the hole for the light guide can range from 2 - 4mm in diameter.

Distance from hole to edge is measured from the center of the hole

These measurements are representative of a 4mm diameter light guide hole

The distance for the light guide hole will vary slightly depending on the diameter you choose

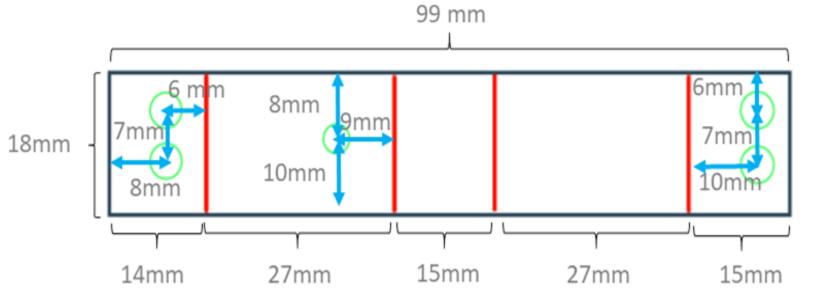

**Step 1.** Pre-fold the perforated creases of the mask.

**Step 2.** Notice one set of double holes lays closer to the edge of the mask. Insert this set of holes over the air channels.

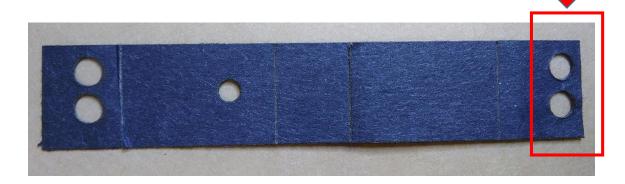

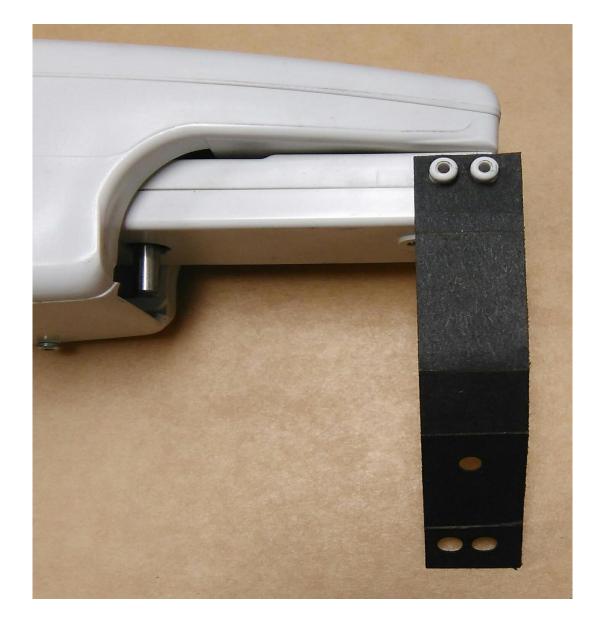

**Step 3.** Fold the mask around the bottom jaw of the device.

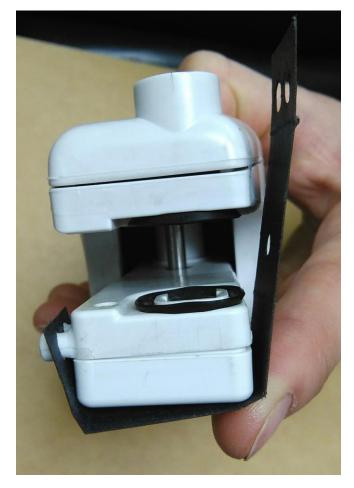

**Step 4.** Continue wrapping the mask around the bottom jaw of the device so it covers the light guide.

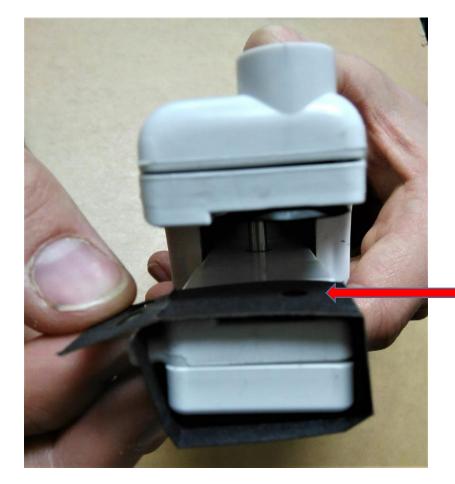

Hole properly covering the light guide

**Step 5.** Fold the end of the mask over the air channels. This will secure it onto the device.

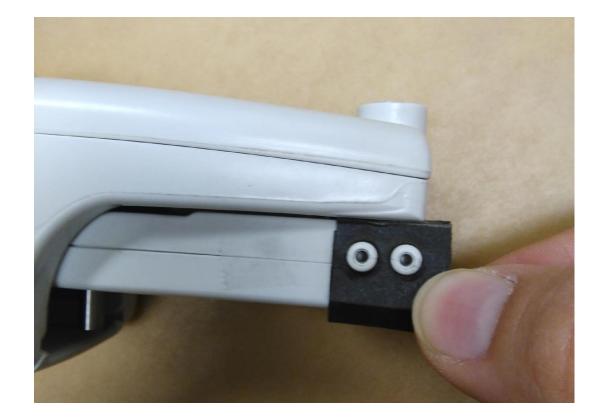

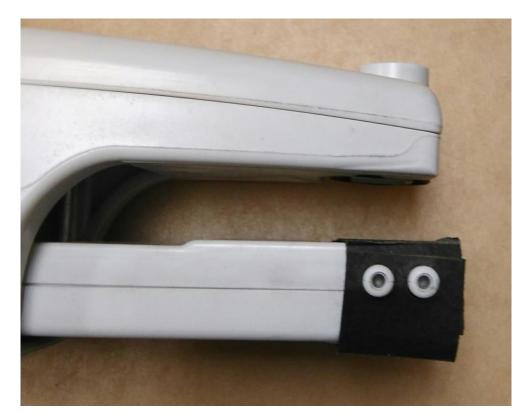

**Step 6 (Optional).**We recommend adding clear tape along the folds of the mask to increase longevity and stability on the MultispeQ.

\*\*Be sure the tape is not covering the air channels or light guide\*\*

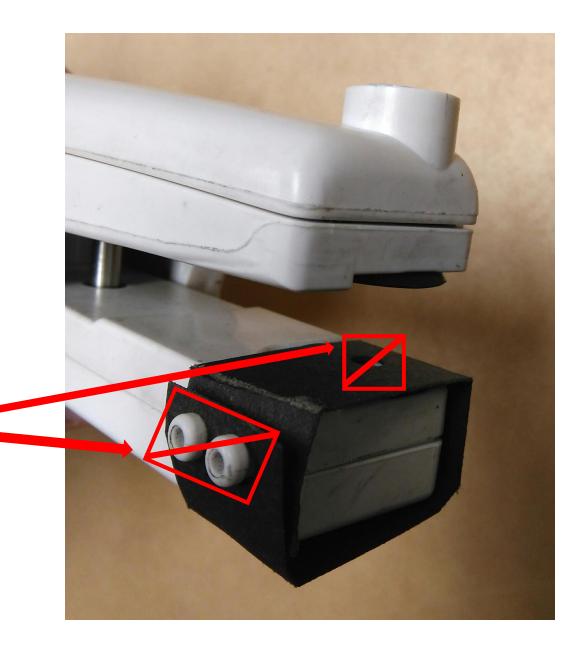

### Using your masked MultispeQ

Recalibrating the MultispeQ and choosing the correct protocol

\*\*Your MultispeQ should be recalibrated every time a mask is applied or removed\*\*

**Step 1.** Open the PhotosynQ desktop app.

**Step 2.** On the left side of the screen, select **settings**.

**Step 3.** Connect the MultispeQ device with a MicroUSB cable. Select the **connect** function.

|                    | availability conditions.                                 |                                                                             |  |
|--------------------|----------------------------------------------------------|-----------------------------------------------------------------------------|--|
| Protocols          | Cover crops 2017 Cover crop study for DSSAT              | -                                                                           |  |
| <b></b> Macros     | . LCE1<br>LCE1- Wheat field in Portlar                   | nd MI.                                                                      |  |
| Protocol Editor    | Masks Vs Minolta Comparing minolta values                | versus set device (                                                         |  |
| <b>D</b><br>Latest | Connect your Device                                      | t.                                                                          |  |
| Settings           | Click here to connect your your device<br>to get started | photosynthe                                                                 |  |
| Sync               | Rides1_1 Sampling With                                   | Rides1_1 Sampling With Mask<br>A test of the new Rides1_1 protocol with the |  |

**Step 4.** Once you have connected to your MultispeQ, select **Projects** from the left side bar.

**Step 5.** Enter "SPAD Recalibration" in the search bar. You will need to run both projects: *MultipseQ V1.0 Recalibration (A)* and *MultipseQ V1.0 Recalibration (B)* 

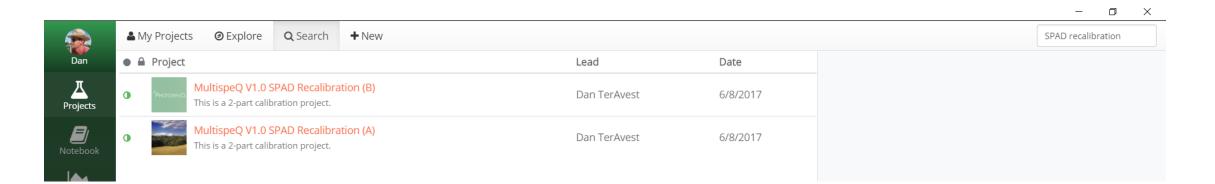

**Step 6.** Select *MultispeQ v1.0 SPAD Recalibration* (*A*) and then select *make contribution*. You will need SPAD Recalibration Cards (shipped in the box with your MultispeQ) to complete the on screen prompts.

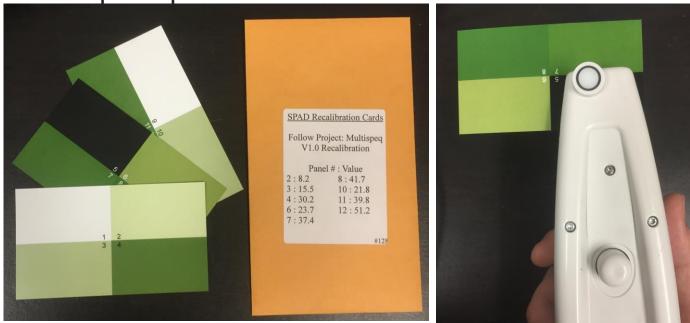

### **Step 7.** At the top of the screen, select **Save To Device**.

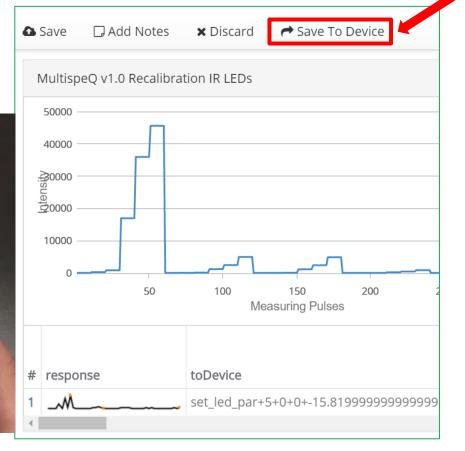

•Step 8. Select *MultispeQ v1.0 SPAD Recalibration (B)* and follow steps 6-7, making sure to enter the value on the front of the SPAD Recalibration Cards envelope. To confirm a quality calibration, check your spad3 r2 value, it should be near 1

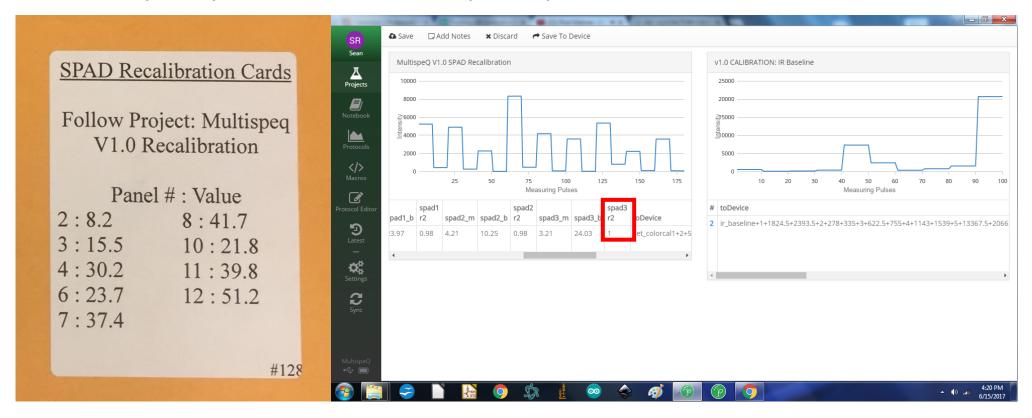

#### Choosing the correct protocol

Make sure the correct protocol is selected when creating your project. You will have to select **Advanced** underneath the protocol box and search for *MultispeQ v1.0 Leaf Photosynthesis (Masked).* 

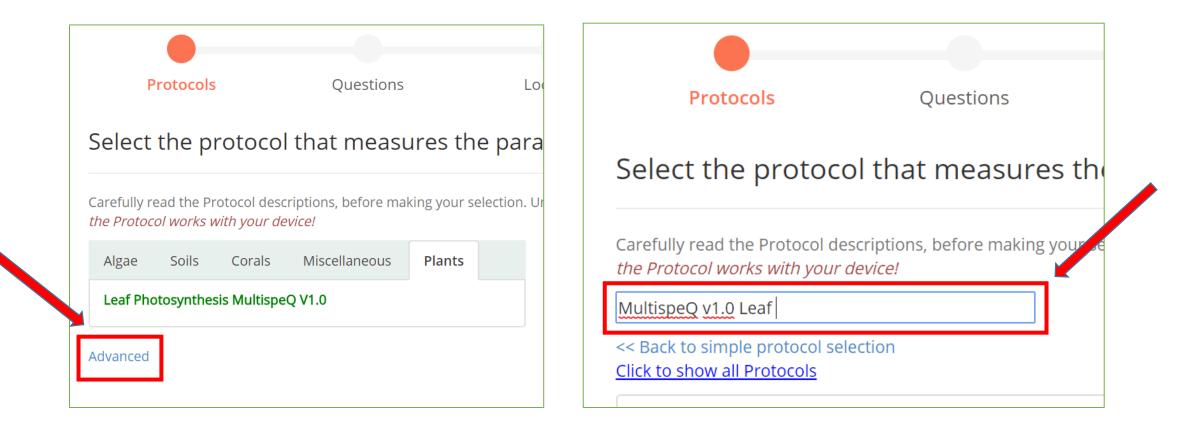

# Now you are ready to use your masked MultispeQ!